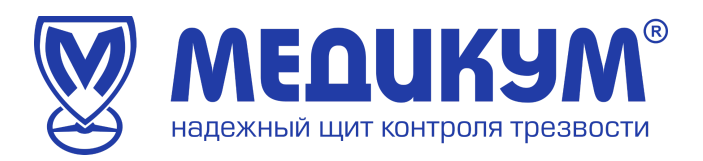

# **СДМО «Медикон»**

# РУКОВОДСТВО ПОЛЬЗОВАТЕЛЯ

Автоматизированное рабочее место медицинского работника

Дата составления 01.02.2023 г.

Автор П.Е. Ильичев

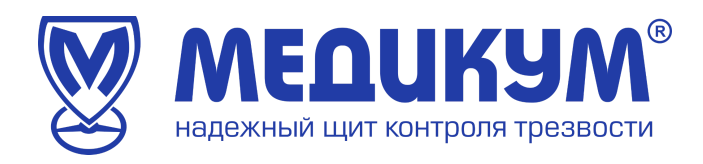

#### Оглавление

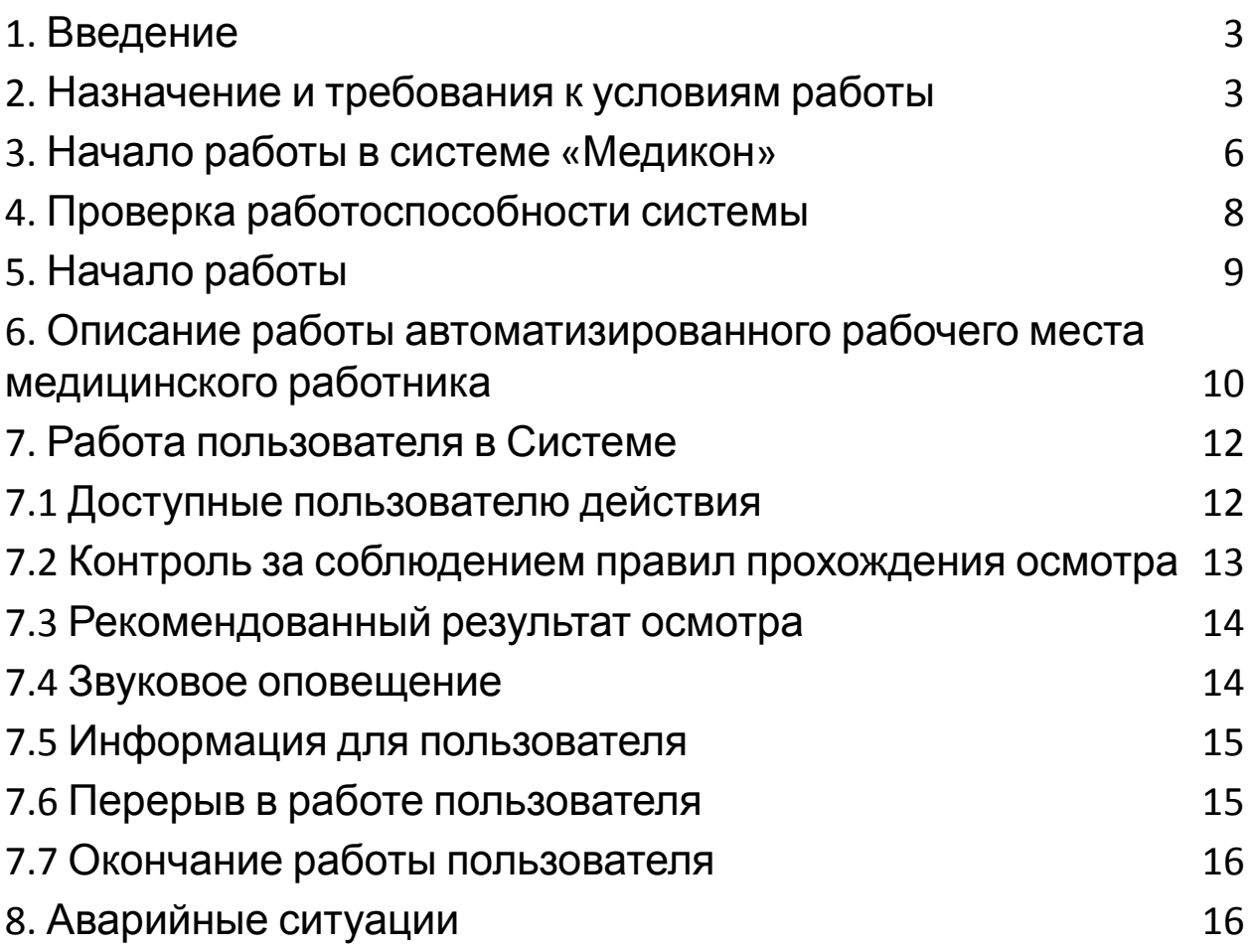

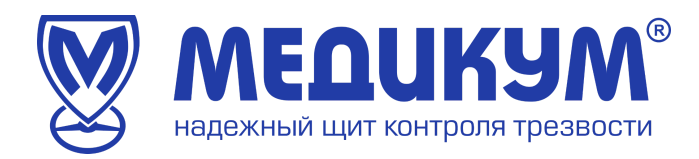

## **1. Введение**

<span id="page-2-0"></span>Настоящий документ представляет собой руководство пользователя системы дистанционных осмотров «Медикон» (далее Система).

Руководство пользователя включает в себя описание работы медицинского работника (далее Пользователь) в Системе, предназначенной для автоматизации проведения медицинским персоналом предрейсовых/ послерейсовых и предсменных/ послесменных медосмотров водителей и сотрудников автотранспортных средств предприятия (далее Обследуемых).

Обследуемые проходят осмотр удаленным способом в любое удобное для них время.

Руководство пользователя разработано согласно требованиям, ГОСТ 34.201-89 и РД 50- 34.698-90.

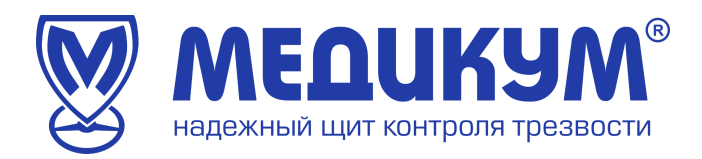

#### **2. Назначение и требования к условиям работы**

<span id="page-3-0"></span>Рабочее место Пользователя – составная часть системы для регистрации, сохранения и передачи физиологических параметров человека для контроля за прохождением медицинских осмотров водителей и состоянием здоровья работников автотранспортных предприятий.

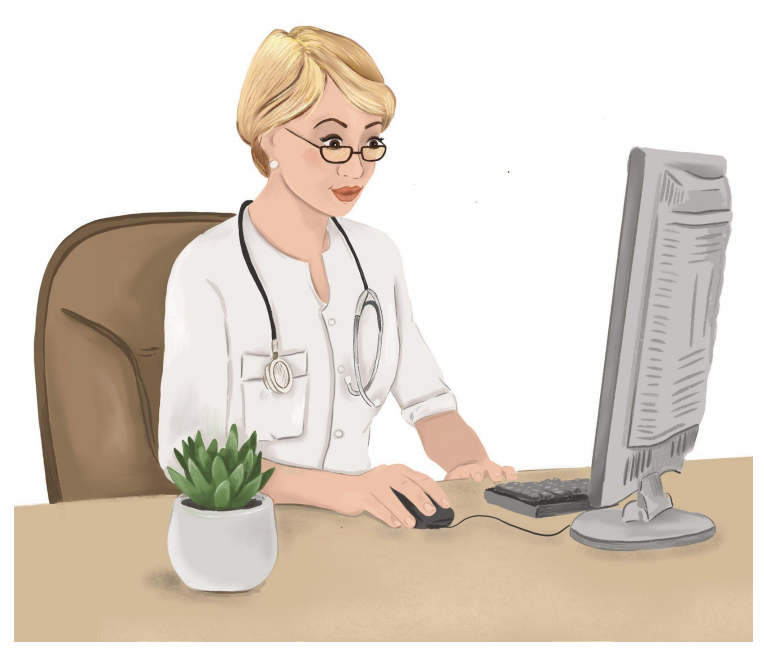

Терминал «Медикон» автоматизирует следующие замеры медицинских показаний состояния здоровья водителей:

- Систолического и диастолического давления;
- Частоту сердечный сокращений значение пульса;
- Анализ паров алкоголя в выдыхаемом воздухе;
- Визуальный осмотр видимых слизистых;
- Анамнез регистрация жалоб (при их наличии).

Автоматизированное рабочее место медицинского сотрудника состоит из:

- Персонального компьютера, располагающегося непосредственно на рабочем месте медицинского сотрудника;
- Программного обеспечения «Рабочее место медицинского работника»;
- Электронной цифровой подписи медицинского сотрудника.

![](_page_4_Picture_0.jpeg)

Для поддержания оборудования в рабочем состоянии и обеспечения нормальной работы должны быть выполнены следующие условия:

- температура воздуха в помещении должна быть  $18 25$  °С;
- персональный компьютер медицинского сотрудника должен быть подключен к сети переменного электрического тока напряжением 220 В и частотой 50 Гц;

● персональный компьютер медицинского сотрудника должен иметь доступ к серверу через сеть Интернет не менее 50 мбит; Характеристики персонального компьютера рабочего места медицинского работника:

- Матплата и процессор intell socket 1200 и выше;
- Оперативная память 32 ГБ;
- ОС: Windows 10 и выше;
- Крипто про  $+$  плагин;
- Рутокен + плагин;
- Токен с УКЭП;
- Колонки для сигнала о новом осмотре.

![](_page_5_Picture_0.jpeg)

## **3. Начало работы в системе «Медикон»**

<span id="page-5-0"></span>1) Запускаем браузер

2) В адресную строку пользователя вводим адрес <https://mdcm.online> (см. рисунок 1)

![](_page_5_Picture_5.jpeg)

![](_page_5_Figure_6.jpeg)

После установки соединения с сайтом открывается страница авторизации пользователя (см. рисунок 2).

Для авторизации необходимо ввести данные учетной записи (логин и пароль).

![](_page_5_Picture_9.jpeg)

Рисунок 2

При успешной авторизации открывается страница выбора сертификата (рисунок 3). Если сертификат не отображается, нужно нажать кнопку «Обновить» или проверить корректность носителя

![](_page_6_Picture_0.jpeg)

ЭЦП и его данных. Нужно выбрать сертификат, нажав на него и кликнуть «Продолжить».

![](_page_6_Picture_186.jpeg)

#### Рисунок 3

Затем требуется ввести пин-код для использования электронно-цифровой подписи (рисунок 4). Пин-код выдается вместе с носителем ЭЦП.

![](_page_6_Picture_6.jpeg)

Рисунок 4

При успешной авторизации открывается главная страница системы. В противном случае выдается сообщение об ошибке авторизации.

При старте пользователь находится в режиме Перерыва и не имеет возможности проведения осмотров.

![](_page_7_Picture_0.jpeg)

# 4. Проверка работоспособности системы

<span id="page-7-0"></span>Программное обеспечение работоспособно, если в результате действий пользователя, изложенных в разделе 3, загрузилась главная страница системы (рисунок 5) без выдачи сообщений об ошибке пользователю.

![](_page_7_Picture_4.jpeg)

Рисунок 5

**B** 

![](_page_8_Picture_0.jpeg)

# **5. Начало работы**

<span id="page-8-0"></span>Для начала работы требуется окончить перерыв. После чего пользователь попадает в окно проведения осмотра (рисунок 7). Если осмотров в очереди нет, то пользователь видит окно «В настоящий момент очередь пуста» (рисунок 6).

Для успешного освоения системы необходимо иметь навыки работы с ПК, изучить настоящее руководство пользователя.

![](_page_8_Picture_5.jpeg)

![](_page_9_Picture_0.jpeg)

## <span id="page-9-0"></span>**6. Описание работы автоматизированного рабочего места медицинского работника**

В данном разделе описаны действия пользователя, необходимые для просмотра и принятия решения по результатам прохождения смотров удаленным доступом.

После прихода в систему осмотра на экране у пользователя открывается окно с данными полученными в течении осмотра и история предыдущих показателей.

![](_page_9_Picture_5.jpeg)

#### Рисунок 8

Окно осмотра – основное рабочее окно медицинского работника.

Слева находятся кнопки «Неудовлетворительно» и «Удовлетворительно» (см. рисунок 8)

В окне осмотра указана информация:

- данные осмотра: текущие показатели состояния здоровья;
- границы допуска по показателям;

![](_page_10_Picture_0.jpeg)

- история предыдущих осмотров;
- ФИО сотрудника, возраст, пол;
- ускоренное видео осмотра;
- фотографии основных моментов осмотра: фото во время измерения давления, во время теста на алкоголь и во время измерения температуры.

![](_page_11_Picture_0.jpeg)

## <span id="page-11-0"></span>**7. Работа пользователя в Системе**

#### <span id="page-11-1"></span>**7.1 Доступные пользователю действия**

Пользователь имеет возможность нажать на клавиши «Удовлетворительно» и «Неудовлетворительно», а также просмотреть данные предыдущих осмотров данного сотрудника.

Если результат осмотра в норме, то пользователь нажимает кнопку «Удовлетворительно». В случае, если результат осмотра не соответствует норме, то пользователь выбирает «Неудовлетворительно» и указывает причину отказа (рисунок 9)

![](_page_11_Picture_169.jpeg)

Рисунок 9

![](_page_12_Picture_0.jpeg)

В окошке «Комментарий» можно написать причину отказа, если ее нет в списке и нажать «Подтвердить».

# <span id="page-12-0"></span>**7.2 Контроль за соблюдением правил прохождения осмотра**

Одновременно пользователь анализирует соблюдение правил прохождения осмотра Обследуемым:

1. Обследуемый сотрудник должен сидеть прямо перед экраном Терминала Медикон и последовательно выполнять инструкции, выдаваемые терминалом: ввод учетных данных, измерение артериального давления и частоты сердечных сокращений, проверка на наличие паров алкоголя в выдыхаемом воздухе, открывание рта для анализа видимых слизистых, указание наличия или отсутствия жалоб. Медицинский сотрудник должен видеть, что водитель надевает манжету тонометра, снимает, затем дует в анализатор паров этанола.

2. В момент проведения осмотра в обзоре камеры должен находиться только Обследуемый.

3. При измерении давления манжету тонометра требуется надевать на левую руку выше локтевого сгиба. Не разговаривать и по возможности не двигаться в момент измерения давления. Резиновую трубку, идущую от терминала Медикон к манжете тонометра, просим располагать в зоне видимости обзора камеры терминала. Не допускается сдавление, надломы, перекруты трубки тонометра.

4. Не допускается прохождение тестов третьим лицом.

Если пользователь видит несоблюдение правил прохождения осмотра, то он нажимает кнопку «Неудовлетворительно» и выбирает один из последних 4 пунктов в качестве причины отказа во всплывающем окне (рисунок 9), где нужно указать причину, по которой пользователь не допускает Обследуемого.

![](_page_13_Picture_0.jpeg)

После подписания осмотра система СДМО вернет пользователя в ожидание следующего осмотра или предоставит следующий осмотр для анализа.

#### **7.3 Рекомендованный результат осмотра**

<span id="page-13-0"></span>Система анализирует показатели здоровья на предмет соответствия стандартным показателям и в каждом осмотре подсвечивает рекомендованный результат: красным цветом «Неудовлетворительно» и зеленым цветом «Удовлетворительно».

Подсказка носит рекомендательный характер, пользователь принимает решение о допуске самостоятельно, подписывая каждое свое решение электронно-цифровой подписью.

#### **7.4 Звуковое оповещение**

<span id="page-13-1"></span>В системе предусмотрено звуковое оповещение о приходе осмотра для анализа. Условия получения звукового оповещения:

- 1) к персональному компьютеру подключены колонки и включен звук;
- 2) пользователь не производит действий мышкой персонального компьютера.

#### **7.5 Информация для пользователя**

<span id="page-13-2"></span>Иконка «человечек» и цифра означают сколько водителей ожидает решения медицинского работника. (см. рисунок 10)

![](_page_14_Picture_0.jpeg)

![](_page_14_Picture_2.jpeg)

Рисунок 10

# **7.6 Перерыв в работе пользователя**

<span id="page-14-0"></span>Пользователь имеет возможность уйти на перерыв. Для этого нужно нажать кнопку «Перерыв» и Система прекратит предлагать осмотры для анализа пользователю.

![](_page_14_Picture_177.jpeg)

Рисунок 11

#### **7.7 Окончание работы пользователя**

<span id="page-14-1"></span>Завершение работы в системе СДМО Медикон двухэтапное:

1) нажать кнопку «Перерыв» (см. рисунок 11) и провести последний осмотр, если система предложит;

![](_page_15_Picture_0.jpeg)

- 2) нажать кнопку «Выход» (см. рисунок 12) и выйти из системы;
- 3) удалить носитель ЭЦП из USB порта персонального компьютера.

![](_page_15_Picture_136.jpeg)

# Рисунок 12

# **8. Аварийные ситуации**

<span id="page-15-0"></span>В случае возникновения вопросов по работе системы Медикон позвонить в службу технической поддержки, телефон: 8(495)723-58-27.